## **Booking Online with a Voucher**

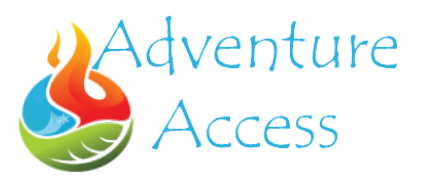

This guide should help you book an activity session online with our vouchers. In order to book an activity with one of our vouchers you will need to have your voucher code on hand.

Please note that only one voucher can be applied at a time. If you are trying to book with multiple *vouchers please book the tickets separately. We apologise for the inconvenience here but this is down to the design of the booking system.*

## **Step 1**

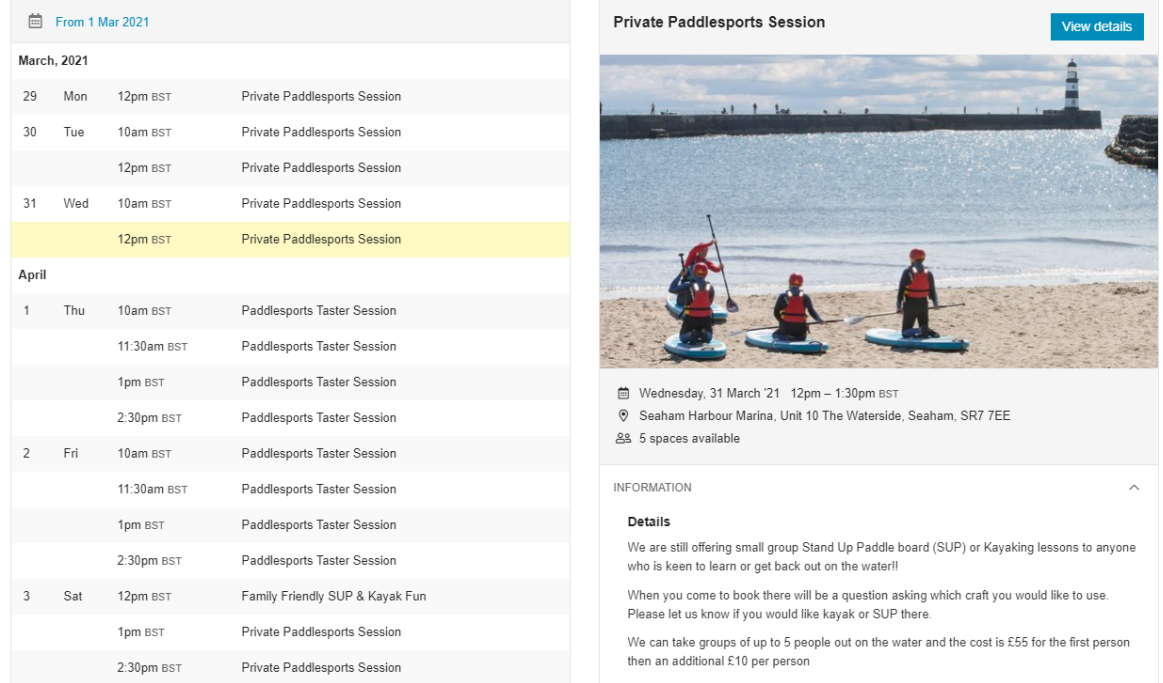

Find the date and time you would like to book and click on that session so it is highlighted yellow like in the image above.

## **Step 2**

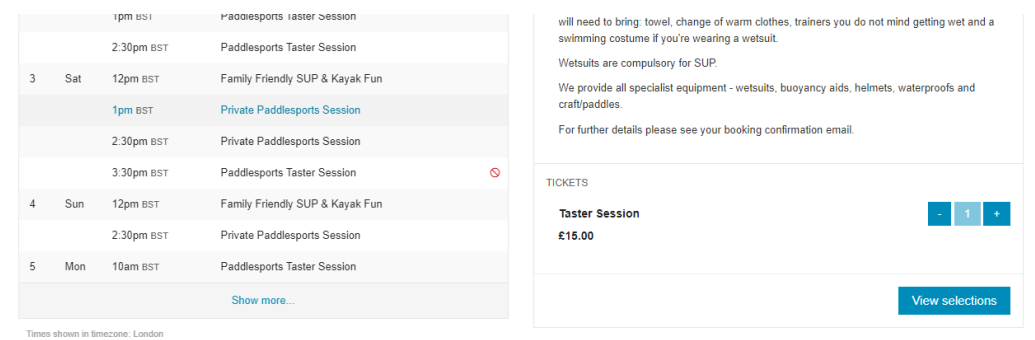

Scroll down the calendar page and on the right hand side of the screen select the number of tickets you would like for the session. After you have selected your tickets click "View selection"

## **Step 3**

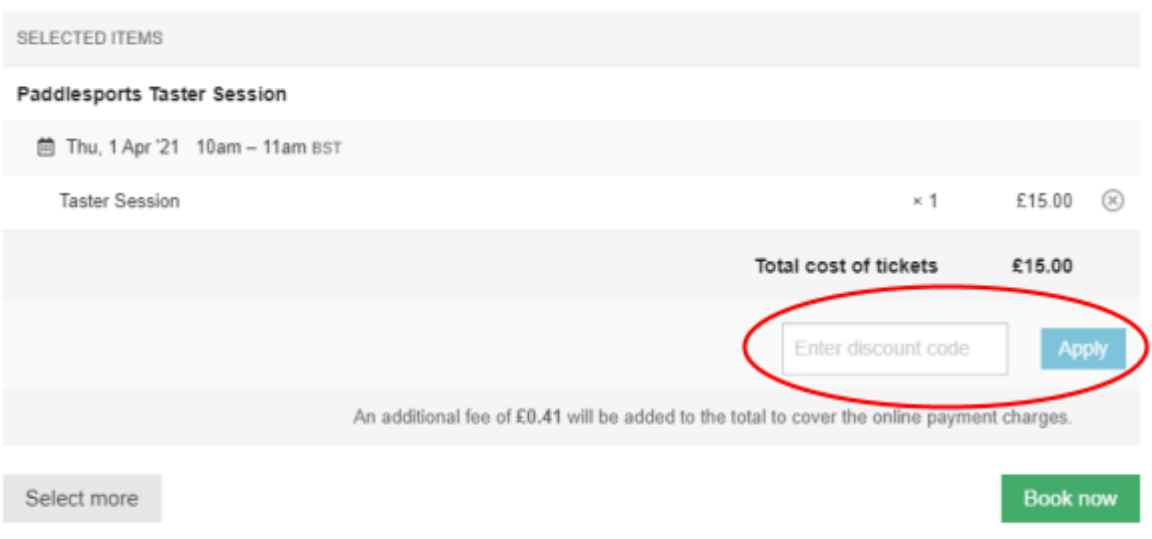

Once you have clicked "View selection" it should take you to a page that looks like this. This is the page where you will enter your voucher code. Here we have circled the box in red where you will enter your voucher code

In the "Enter discount code" box enter your unique voucher code then click "Apply". You can find your voucher on your gift voucher and it will contain both numbers and letters *(e.g. 0000-AA)*

Please note that only one voucher can be applied at a time. If you are trying to book with multiple *vouchers please book the tickets separately. We apologise for the inconvenience here but this is down to the design of the booking system.*

Once you have applied your code then click the green "Book now" button and follow the rest of the stps from

After the booking process is completed you will receive a booking confirmation email from our booking system.

Should you have any problems during the booking process please contact us.

**Email:** [bookings@adventureaccess.co.uk](mailto:bookings@adventureaccess.co.uk) **Phone:** 0191 581 4391